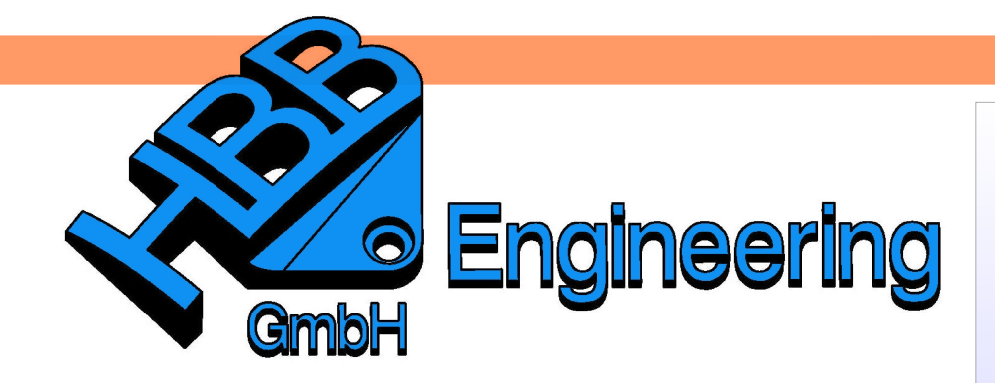

**HBB Engineering GmbH** Salzstraße 9 D-83454 Anger

Telefon +49 (0)8656-98488-0 Telefax +49 (0)8656-98488-88 Info@HBB-Engineering.de www.HBB-Engineering.de

> Voreinstellungen > Beschriftung > **Steigende** Bemassung

Preferences > Annotation > **Ordinate** 

# **Steigende Bemassung**

Version: UNIGRAPHICS/NX 5 - 7.5 Ersteller: Bernhard Koch

Die Steigende Bemassung ist ein relativ platzsparendes Bemaßungsverfahren und wird meist bei komplexen Bauteilen mit vielen Bohrungen (Hole) und Taschen (Pocket) (z.B. Formenbau) verwendet.

## **1 Grundeinstellungen mit der Steigenden Bemaßung**

Für die Steigende Bemaßung gibt es unter den Beschriftungs-Voreinstellungen einen eigenen Reiter, unter dem alle wesentlichen Einstellungen vorgenommen werden können.

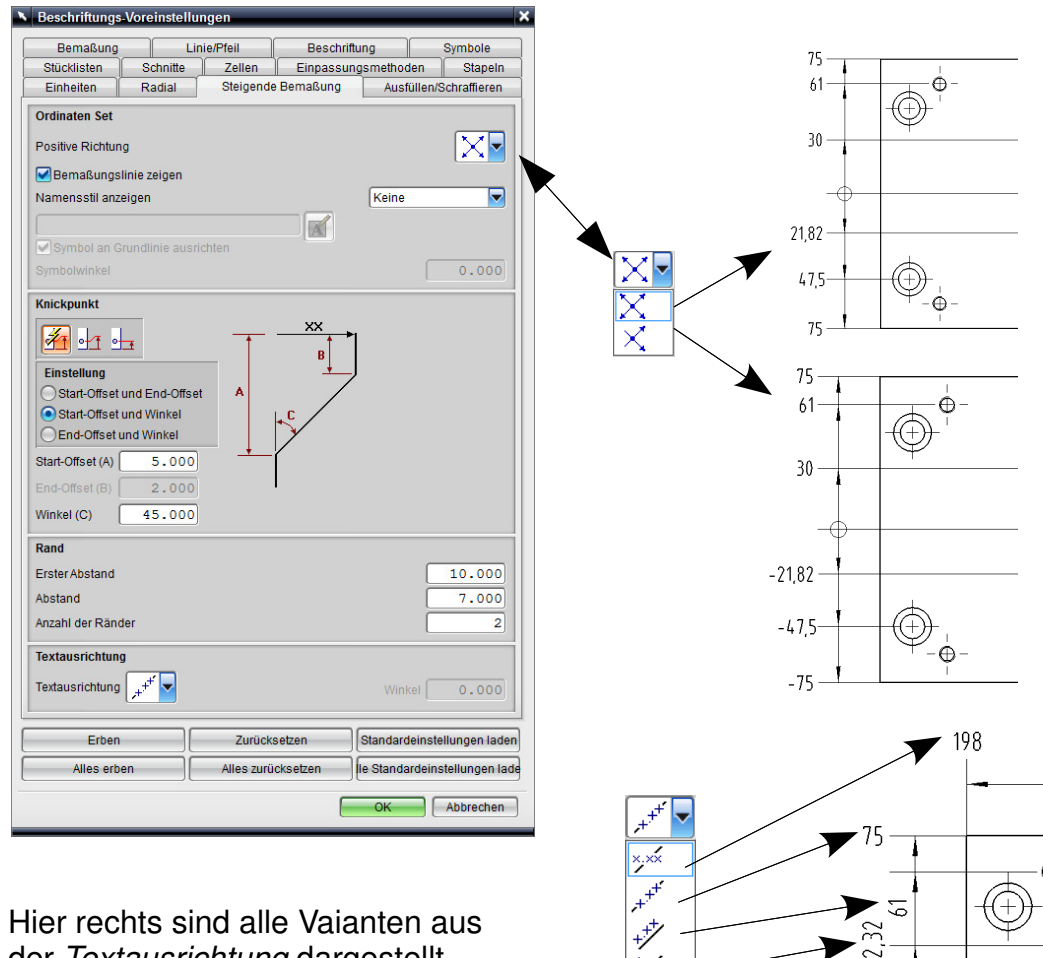

der Textausrichtung dargestellt.

光

#### **2 Definition des Ordinatenursprungs**

Zu Beginn muss der Ordinatenursprung bestimmt werden. Von diesem Punkt aus wird dann das Teil bemaßt.

Durch den Ordinatenursprung (Ordinate Origin) werden dann - sobald der Punkt angegeben ist - Grundlinien (Baselines) (hier rot gestrichelt) angezeigt.

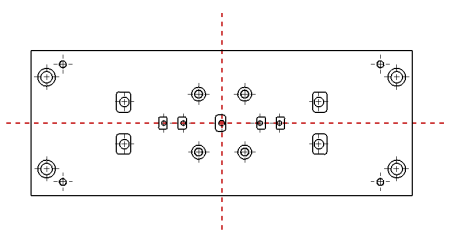

### **3 Definition der Ränder**

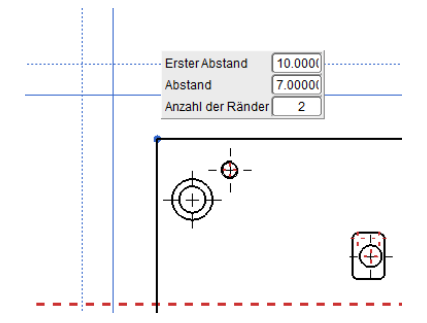

Über den Befehl Ränder kann der spätere Abstand der Bemaßung zu einem gewählten Punkt definiert werden.

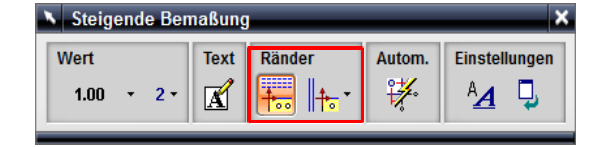

Hier wurde der Endpunkt der Kante links oben verwendet. Falls die Ränder nicht definiert werden, muss später jedes Maß einzeln abgelegt werden. Um zusätzliche Ränder (z.B. aufgrund Platzmangels) einzufügen, müssen nur weitere Punkte ausgewählt werden.

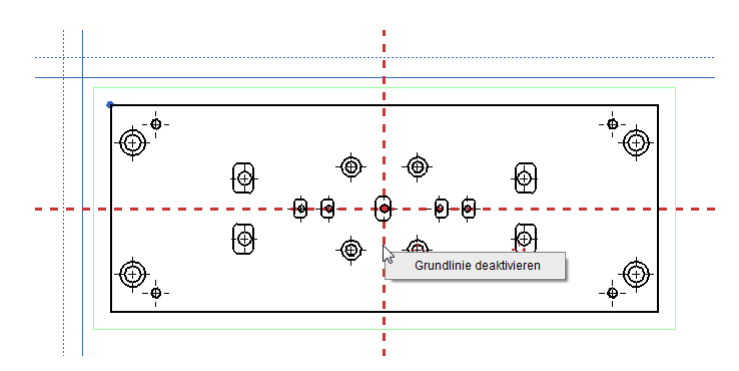

In dem Beispiel links soll jedoch nur in vertikaler Richtung ein Rand hinzugefügt werden, daher muss die vertikale Grundlinie deaktiviert werden. Dies erfolgt über Mt3 > Grundlinie deaktivieren (oder Shift+ MT1).

Durch Auswahl des Punktes "rechts oben" wird dann nur ein Rand rechts hinzugefügt.

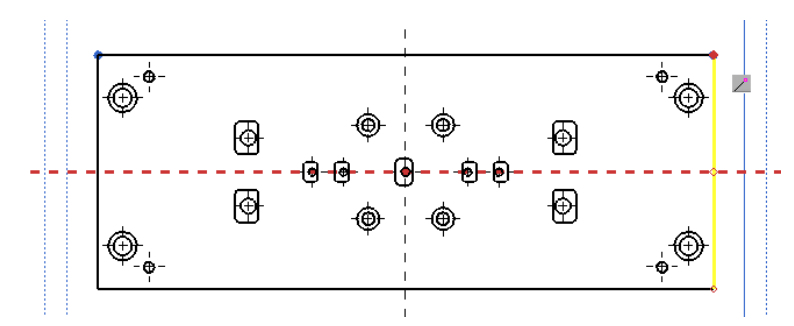

Nach der Definition des Randes muss das Icon Ränder wieder deaktiviert werden, um mit der Bemaßung starten zu können.

Einfügen > Bemaßung > **Steigende** Bemassung

Insert > Dimensions > **Ordinate** 

## **4 Erzeugung der Bemaßung**

Bei der Bemaßung ist zu beachten, dass die Grundlinien und die Ränder bestimmen, wo die Maße erzeugt werden. Wenn also beide Grundlinien (Baselines) aktiv sind, wird die Bemaßung in beide Richtungen (horizontal und vertikal) erzeugt.

Dies ist nicht immer zu empfehlen, denn dabei können Bemaßungen doppelt entstehen, wenn sich z.B. Elemente auf gleicher Höhe befinden. Folglich ist es häufig sinnvoll, die gewünschte  $\frac{1}{10}$ --

Bemaßungsrichtung über MT3 > Grundlinie aktivieren einzuschalten bzw. auszuschalten MT3 > Grundlinie deaktivieren.

> Enthält eine Grundlinie mehrere Ränder, kann die Bemaßungsseite über MT3 auf den entsprechenden Rand > Aktiv setzen getauscht werden.

> Nun kann mit der Erstellung der Bemaßung begonnen werden.

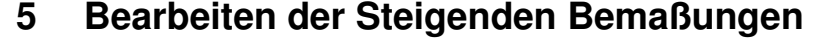

**Einstellungen** 

 $A$   $D$ 

Aus Platzgründen sind bei der Steigenden Bemaßung häufig Knickpunkte erforderlich. Über MT1 Doppelklick auf das Maß (bzw. MT3 > Bearbeiten) kann die Maßbearbeitung aktiviert werden. Wählt man dann über MT3 > Knickpunkt (Dogleg) das Maß aus, kann

dieses verschoben werden. S Bemaßung bearbeite

Fahren

 $P_7$ 

 $\oplus$ 

Die Knickpunkte selbst können durch Ziehen mit MT1 an den kleinen Quadraten verschoben werden.

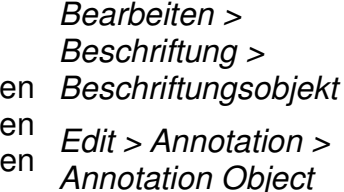

兔

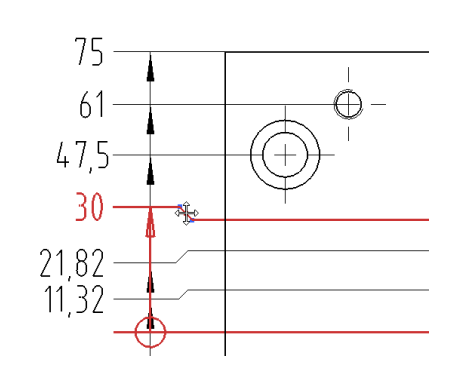

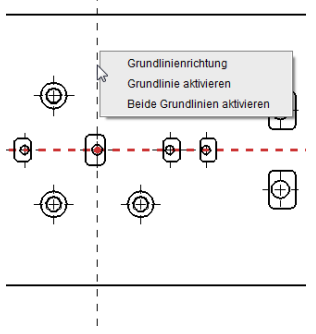

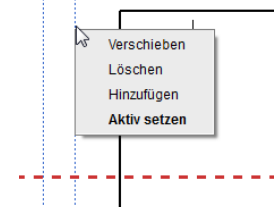

Wert

Stil

Toleranztyp Zusätzlicher Text

Nominale Genaujokeit

Beschriftungsedito

Textausrichtung

Textausrichtung

Übernehmen

Zurücksetzer

⊕

75 61 475

30

21.82

 $11,32$ 

21,82

 $30<sup>°</sup>$ 

 $47,5$ 

61

 $1.00$  $\ddot{\phantom{1}}$  $\overline{2}$  Text

 $\mathbb{R}$ 

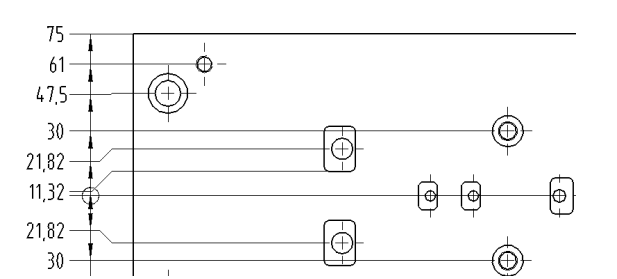

Um nachträglich Maße hinzuzufügen, muss zuerst der Befehl Steigende Bemaßung eingeschaltet sein.

Dadurch werden alle vorhandenen Ursprung-Punkte angezeigt und können durch selektieren aktiviert werden. Anschließend können neue Maße eingefügt werden.

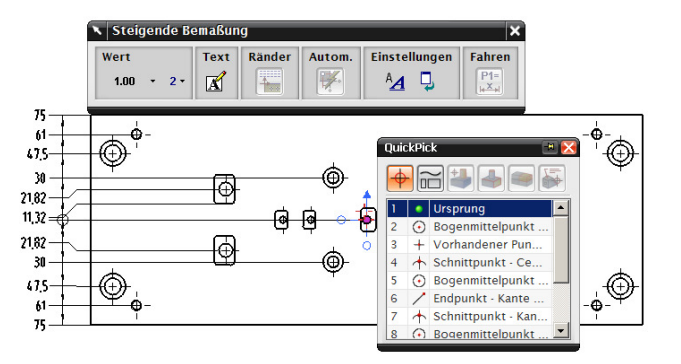

**Vorsicht:** Erwischt man den vorhandenen Ursprung nicht sauber, wird sofort ein neuer angelegt (QuickPick verwenden, MT3 > Aus Liste auswählen..., MT3 > Choose from List...)!

Liegt ein Ursprung einmal an der falschen Stelle, kann dieser im Steigende Bemaßung – Menü über MT1 > MT3 > Ursprung verschieben (Move Origin) durch Wählen eines beliebigen Punktes durch diesen ersetzt werden. Soll der Ursprung jedoch gelöscht werden, geht dies nur über MT3 > Stil > Steigende Bemaßung, in dem man den Ordinaten Set-Name anzeigen lässt.

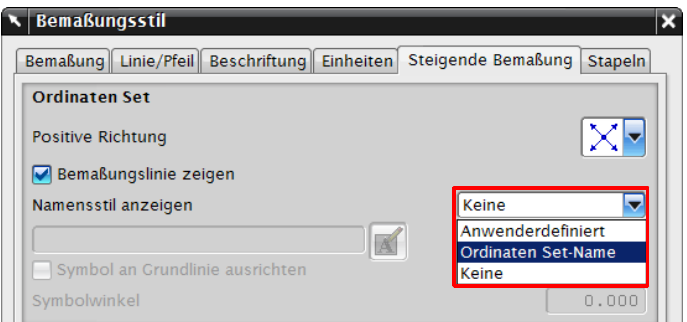

Somit kann die Ordinate dann auf dem Zeichnungsblatt ausgewählt und über Entf bzw. Bearbeiten > Löschen (Edit > Delete) entfernt werden.

Bearbeiten > Beschriftung > **Steigende** Bemaßung

Edit > Annotation > **Ordinate Dimension** 

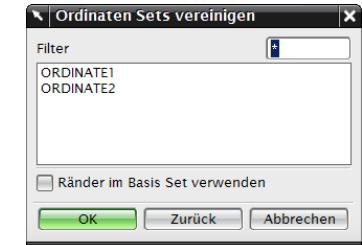

Alternativ zum Löschen des Ursprungs gibt es die Möglichkeit Ordinaten Sets

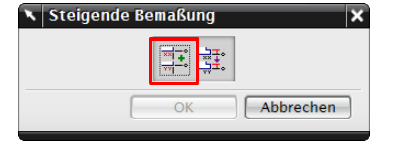

vereinigen. Dabei ist zu beachten, dass der zuerst gewählte Ursprung erhalten bleibt!

Vorteil dieser Funktion ist, dass vorhandene Bemaßungen bestehen bleiben.